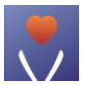

# **ViHealth-mobilapp**

# **Brukerhåndbok**

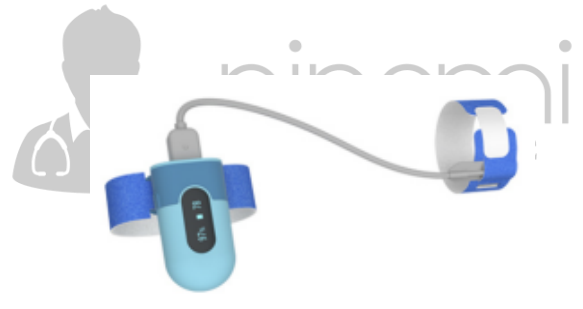

**Brukerhåndbok**

#### Innholdsfortegnelse

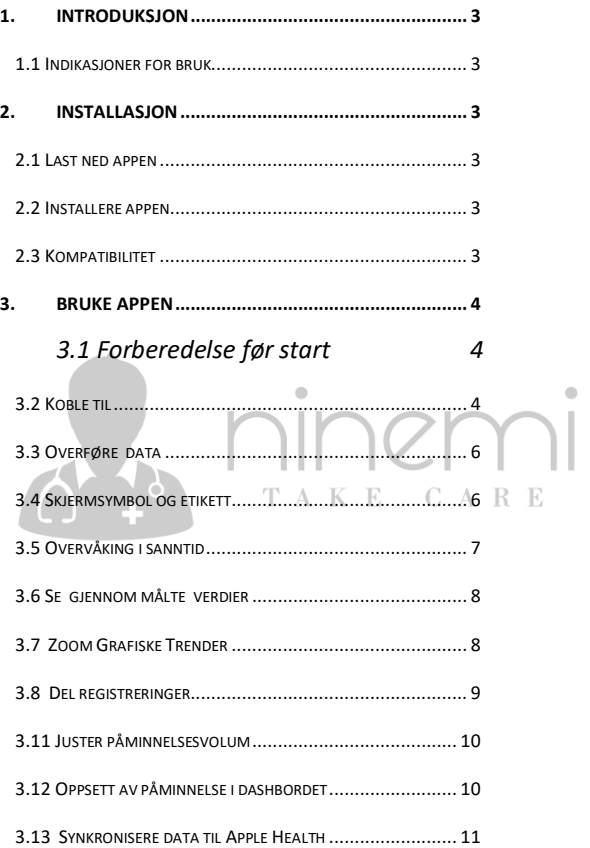

### <span id="page-2-0"></span>1. Introduksjon

#### <span id="page-2-1"></span>1.1 Indikasjoner for bruk

ViHealth-appen er en mobilapplikasjon for å konfigurere et kompatibel produkt og overføre, analysere og vise datainformasion.

ViHealth tillater også overvåking av blod oksygenmetning og puls i sanntid.

## <span id="page-2-2"></span>**Installasjon**

<span id="page-2-3"></span>2.1 Last ned appen Appnavn: ViHealth Mobile

iOS: App Store

Android: Google Play

### <span id="page-2-4"></span>2.2 Installere appen

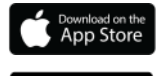

Google Plav

Installer appen på et Apple-produkt eller en Androiddrevetenhet, inkludert smarttelefoner og nettbrett.

### <span id="page-2-5"></span>2.3 Kompatibilitet

ViHealth-appen er kompatibel med iOS-versjon 9.0+ og Android-versjoner 5.0+.

De kompatible smartenhetsmodellene er oppført nedenfor:

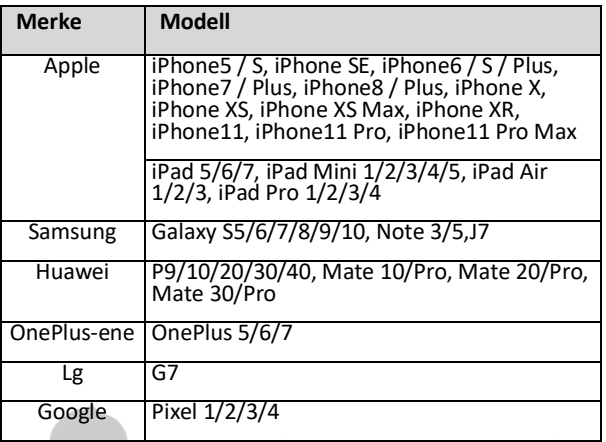

## <span id="page-3-0"></span>3. Bruke appen

- <span id="page-3-1"></span>3.1 Forberedelse før start
- $\Lambda$ R 1.Ta av Pulse Oximeter etter overvåking, og dataene vil være klare til å synkronisere når nedtellingen på skjermen er fullført.
- 2.Kontroller at Bluetooth er aktivert på smartenheten og kjør ViHealth-appen (**ikke** par enheten med telefon mm).
- 3.Slå på Pulsoksymeteret og kontroller at skjermlampen er på under tilkoblingen.

#### <span id="page-3-2"></span>3.2 Koble til

- 1.Klikk på enhetsikonet når ViHealth finner pulsoksymeteret.
- 2.Følg skjermveiledningen for å starte paringen.
- 3.Når enheten er paret,kan du logge deg på ViHealth.

## **Forsiktig:** IKKE par enheten i innstillingene for smartenheten.

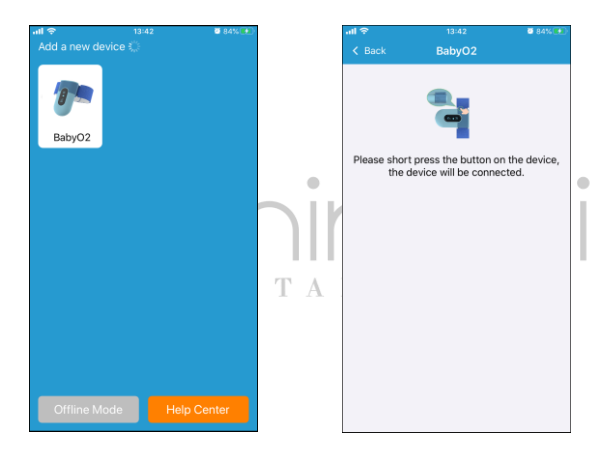

#### **Synkronisering av Dato og Tid**

Datoen og klokkeslettet på Pulse Oximeter synkroniseres automatisk når den kobles til ViHealth hver gang.

#### <span id="page-5-0"></span>3.3 Overføre data

Pulse Oximeter overfører automatisk de nyeste dataene til ViHealth hver gang den kobles til.

#### <span id="page-5-1"></span>3.4 Skjermsymbol og etikett

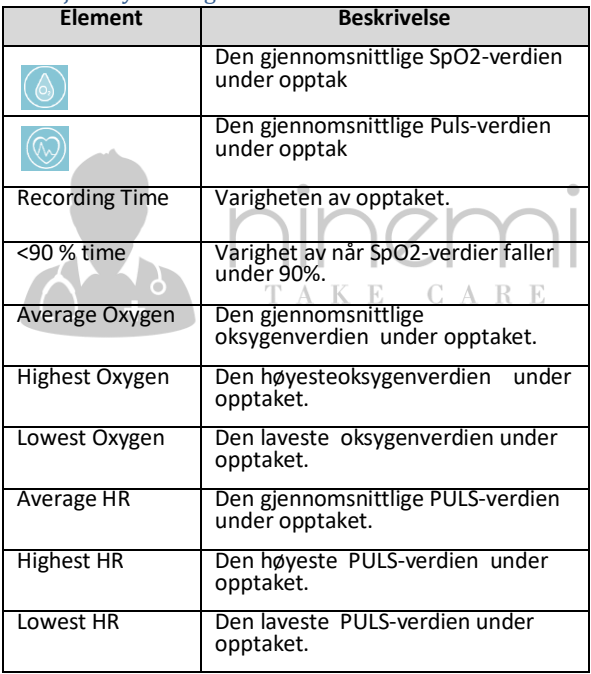

#### <span id="page-6-0"></span>3.5 Overvåking i sanntid

ViHealth-appen støtter overvåking av oksygen og puls i sanntid på dashbordskjermen.

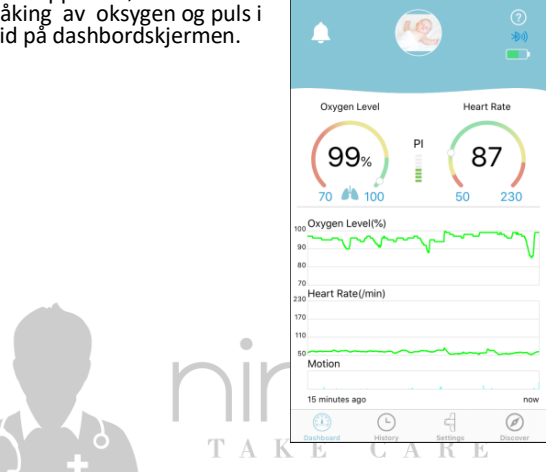

<span id="page-7-1"></span><span id="page-7-0"></span>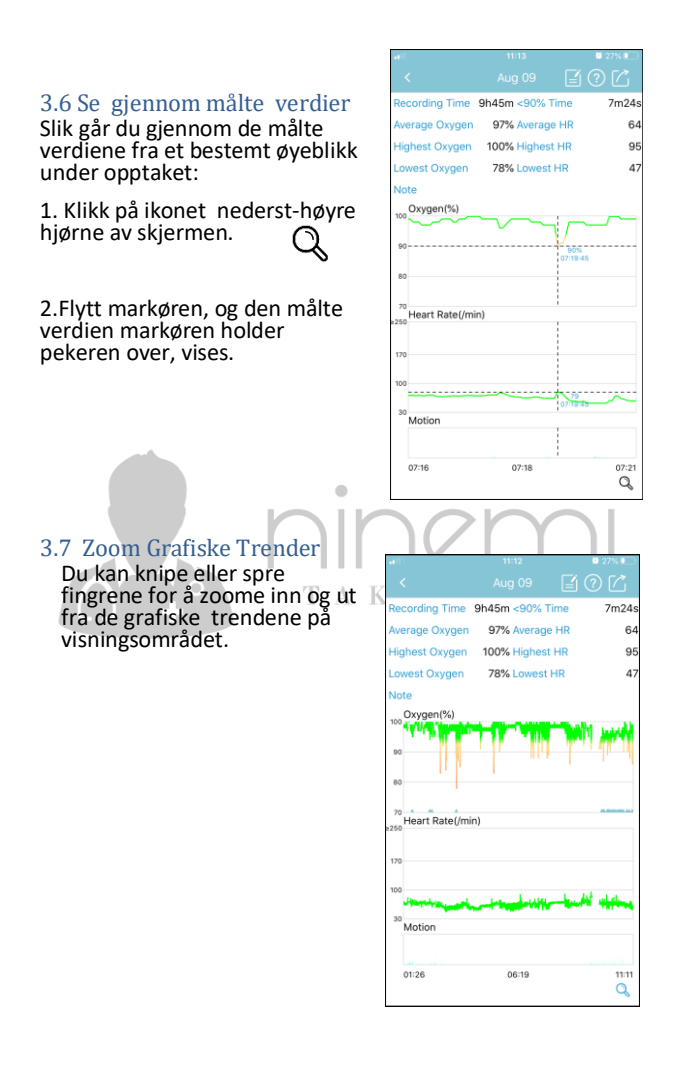

#### <span id="page-8-0"></span>3.8 Del registreringer

Slik deler du den aktuelle journalen og informasjonen til lege eller venner:

1. Klikk på ikonet øverst-høyre hjørne av skjermen.

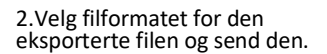

Merk: Android-enheter støtter bare å dele opptak som et bilde.

## 3.9 Slett registreringer

Slik sletter du en oppføring:

1. Bruk bevegelser til å sveipe til venstre i oppføringen.

2. Velg "Delete" for å slette gjeldende oppføring.

## Highest Oxygen 98% Highest HR  $R1$ Lowest Oxygen 96% Lowest HR  $60$ Note oxygen(%) <sup>70</sup><br>Heart Rate(/min) Share as CSV Share as picture Share as binary Cancel Wool Month Average Oxygen 97%

42m <90% Time

97% Average HR

ne

67

**Recording Time** 

Average Oxygen

ó

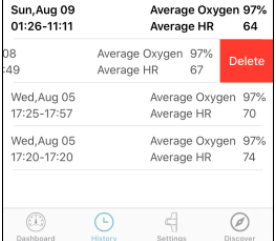

#### 3.10 Oppsett spo2 påminnels**e**

Slik slår du på/av SpO2-påminnelsesfunksjonen, gå inn på: [**Innstilling**]->[**SpO2 Påminnelse**]->[**Bryter**]->[**På/Av**].

Slik konfigurerer du påminnelsesterskelen, velg [**Innstilling**]

->[**SpO2 Påminnelse**]->[**SpO2 Threshold**], så kan du velge verdien du foretrekker.

#### <span id="page-9-0"></span>3.11 Juster påminnelsesvolum

Hvis du vil justere påminnelsesvolumet, velg [**Innstilling**]-> [**Påminnelsesvolum på enheten**], og du kan velge volumnivået du foretrekker.

#### <span id="page-9-1"></span>3.12 Oppsett av påminnelse i dashbordet

Hvis du vil slå påminnelsen på dashbordskjermen, tap [**Innstilling**]-> [R**eminder i Dashbord** ]->[**På/Av**].

Påminnelsesvolumet er det samme som smartenhetens.

TAKE CARE

#### <span id="page-10-0"></span>3.13 Synkronisere data til Apple Health

Hvis du vil aktivere/deaktivere synkroniserings av målingsdata til Apple Health App, velg [**Innstilling**]-> [Apple**Health**]->[**På/Av**].

Måledataene vil bli overført til Apple Health-appen når ViHealth-appen kjører.

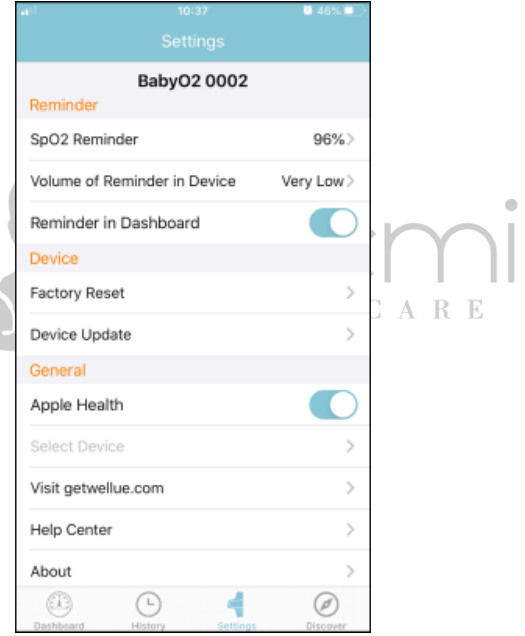